# 研究生管理信息系统使用说明

(研究生优秀成果奖申报)

# 一、申请人

#### 1.成果录入

研究生通过"个人信息管理-学生表现信息",维护需 要提交申请的优秀成果(含发表论文、发表专著或专利)。

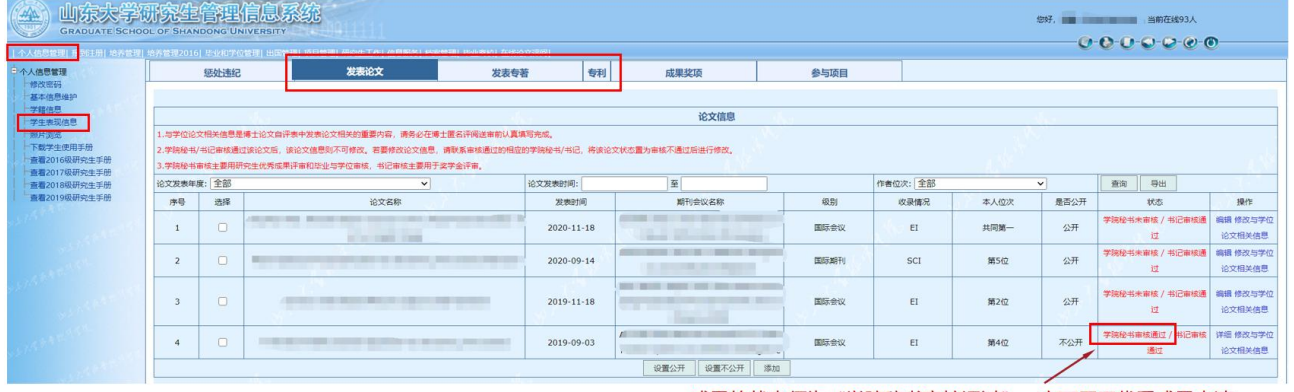

成果的状态须为"学院秘书审核通过",方可用于优秀成果申请。

#### 2.上传电子签名

研究生通过个人系统"个人信息管理-基本信息维护", 上传电子签名。

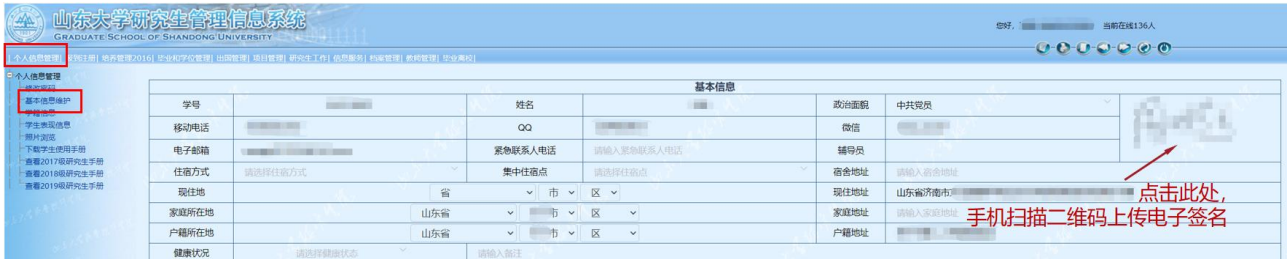

#### 3.优秀成果奖申报

研究生通过"项目管理-奖励项目申请查看",点击"优 秀学术/实践成果奖申请"。

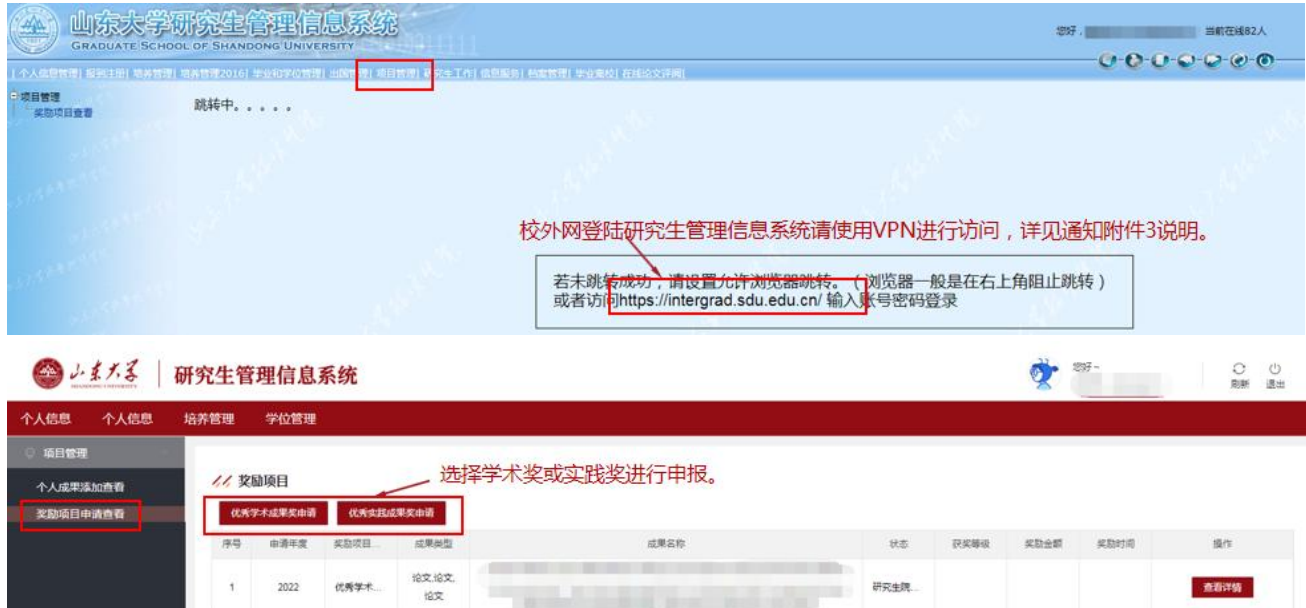

进入如下界面,选择本次申请的"成果所属学科"和"成 果类别",填写"成果名称"和"该成果主要创新点、学术 影响、专利推广应用情况等(可体现第三方评价情况)"(限 200 字以内),选择已经通过学院秘书审核的代表性支撑成 果(最多3项),上传支撑成果附件,点击"提交"。如有 需要,可在导师审核通过前对成果进行修改等操作。

△→【ズ】 研究生等細信自系体

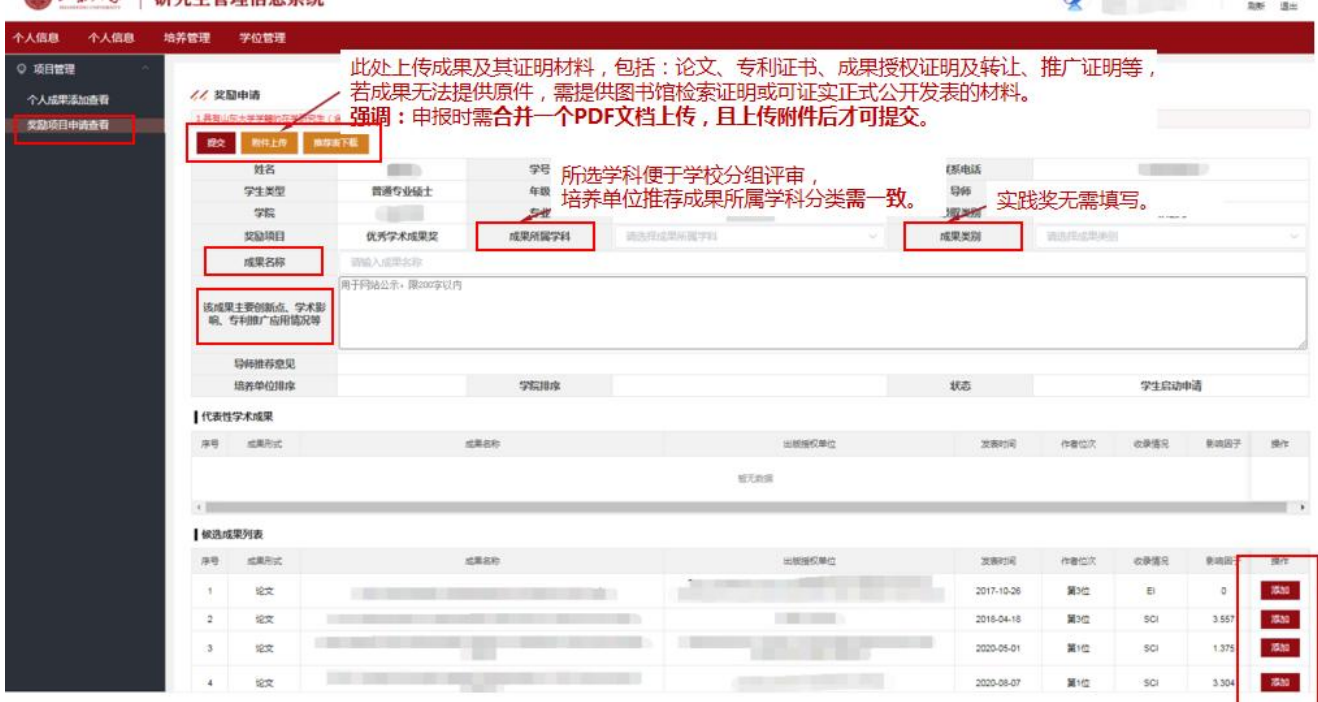

研究生可通过系统"奖励项目申请查看"查看奖项审核 状态。状态为"学院、学部校区待审核"时,说明该成果已 通过导师审核。

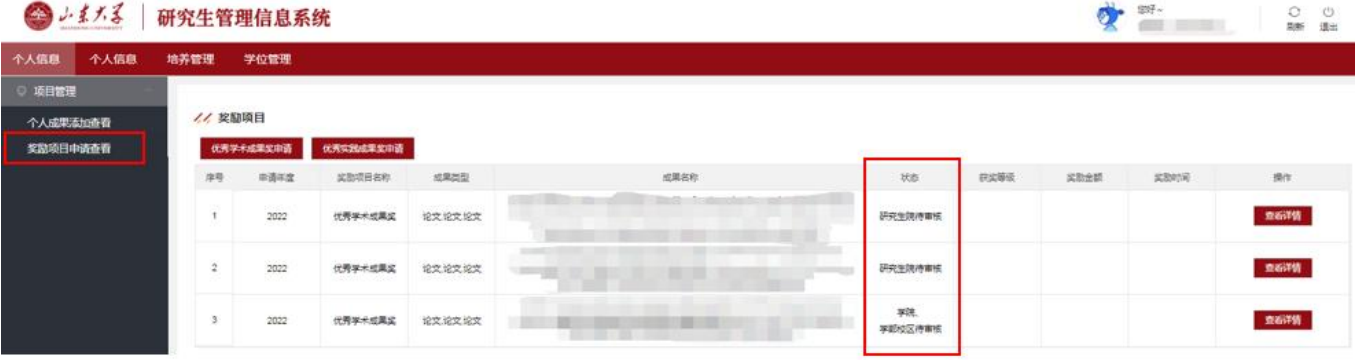

可进入系统"查看详情",通过"附件下载""申报表 下载"下载查看已上传附件和《研究生优秀学术/实践成果 奖申报表》(自动显示申请人和导师电子签名)。

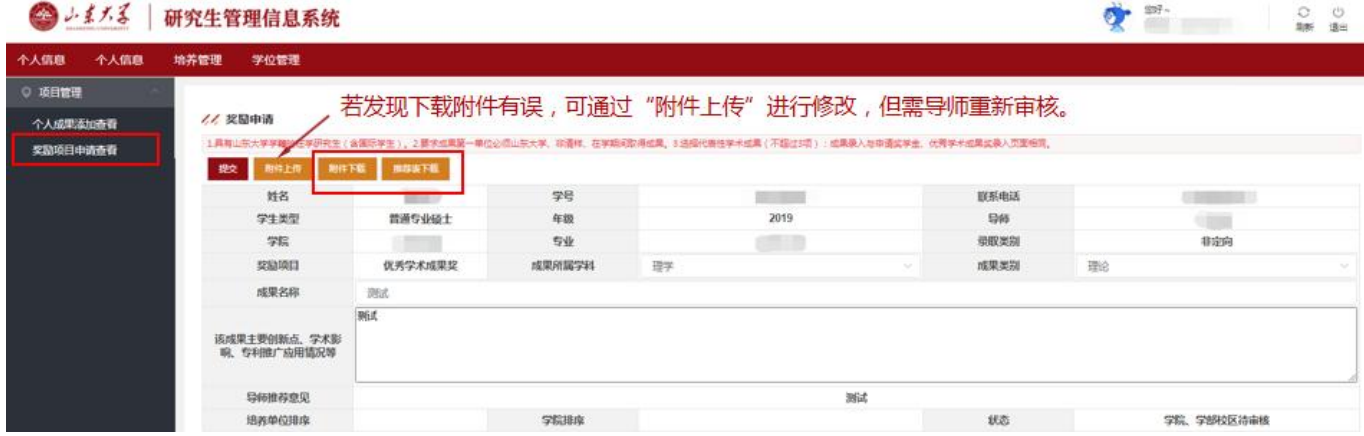

注:申请成果的成果所属学科、成果类别、成果名称、 刊物名称、发表时间(见刊时间)、作者位次、收录情况、 影响因子、刊物分区、他引次数和成果网页地址等字段,请 务必在"学生表现信息"中准确填写,否则无法显示到成果 申请表中。

#### 二、申请人导师

# 1.上传电子签名

导师通过个人系统"个人信息管理-基本信息维护", 上传电子签名。

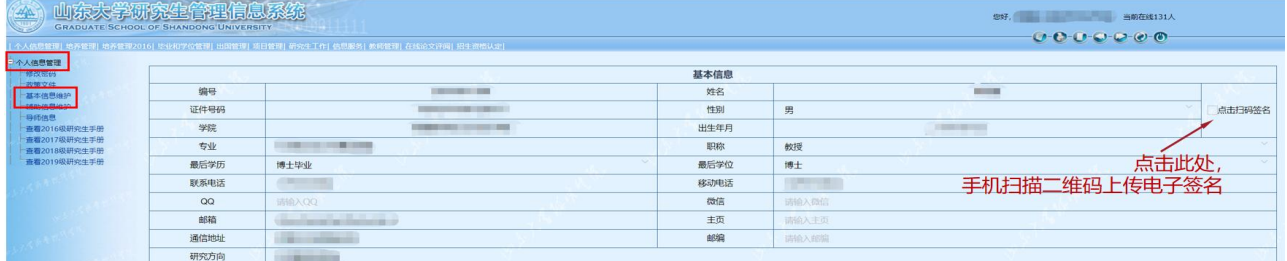

#### 2.成果奖审核

导师通过"项目管理-奖励项目审核",选择"奖励项 目名称"和"年度",查询后,审核研究生申报成果,填写 "导师意见"(限 50 字以内),若同意申报点击"审核通 过"。

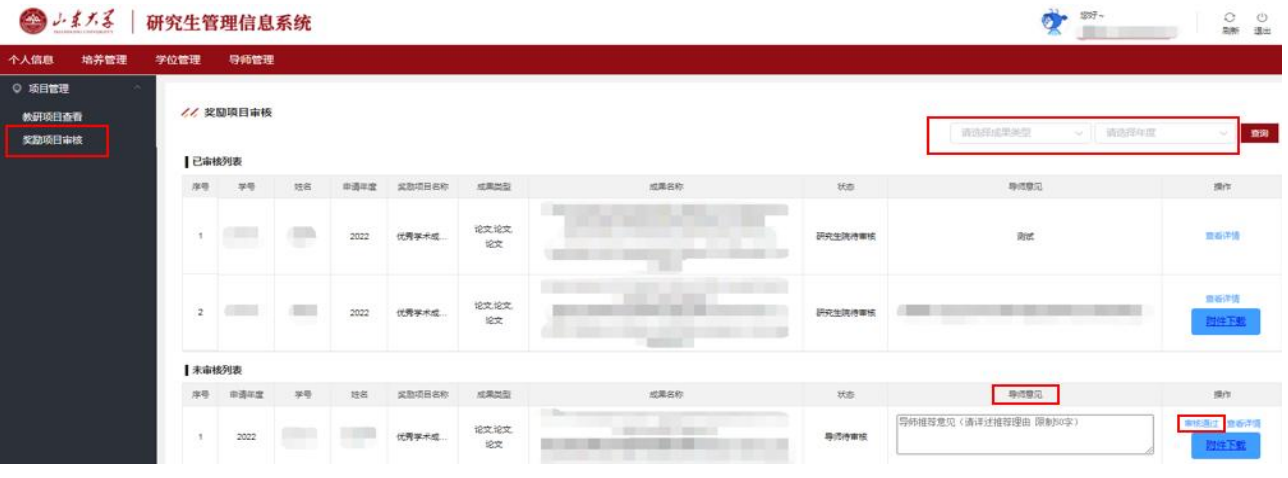

# 三、培养单位

# 1.维护分管领导信息

培养单位工作人员通过"培养管理-学院辅助信息维 护",维护学院分管领导信息。

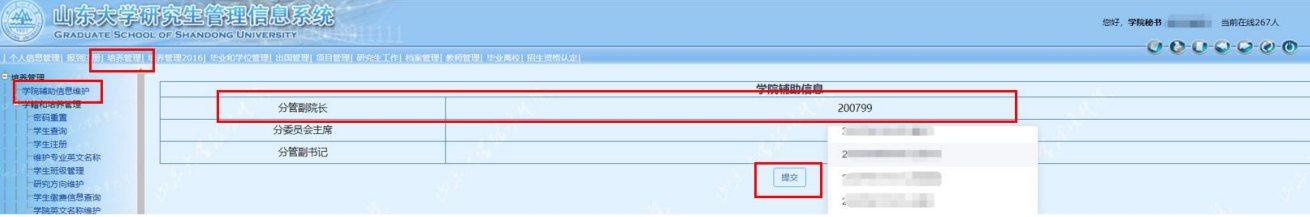

若在添加分管领导信息时,查询不到人员信息,可通过 "教师管理-教师维护"添加相关人员。

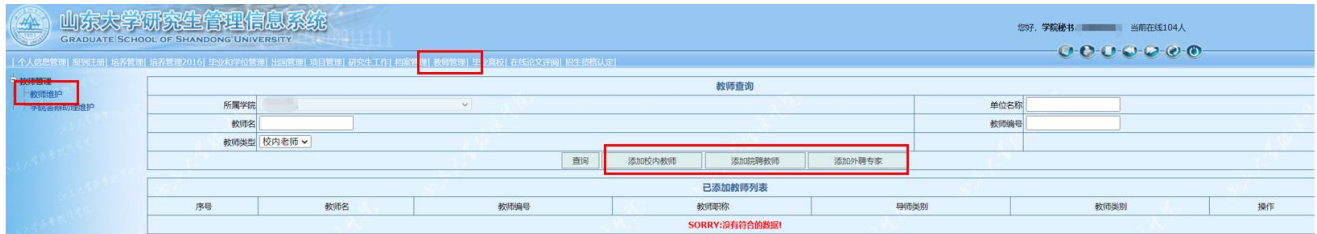

# 2.分管领导上传电子签名

分管领导通过个人系统"个人信息管理-基本信息维 护",上传电子签名。

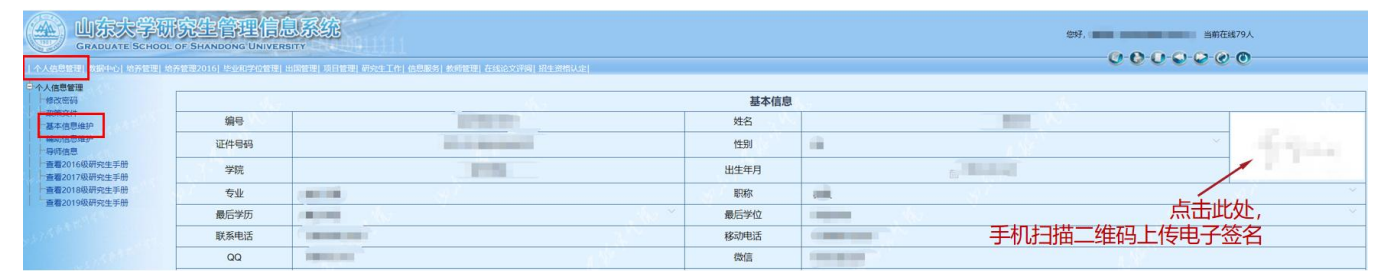

## 3.优秀成果奖申请信息导出

培养单位评审前,工作人员可通过"项目管理-奖励项 目审核",选择"奖励项目名称"和"年度",查询后,点 击"导出申请汇总信息",导出已经通过导师审核的优秀成 果 excel 表格,以便组织院内评审。

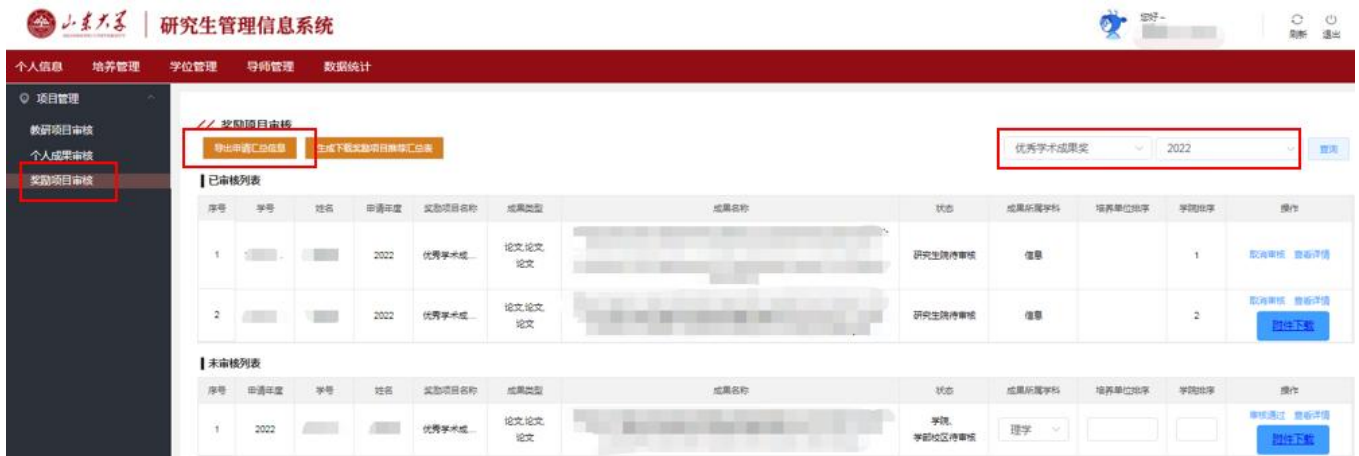

#### 4.优秀成果奖审核

各研究生培养单位可根据自身情况选择推荐学术奖或 实践奖,分别排序,推荐奖项之和不得超过分配推荐指标。

培养单位根据评审公示结果,通过"项目管理-奖励项 目审核",选择"奖励项目名称"和"年度",查询后,审 核成果。确定统一本单位"成果所属学科",以便学校分配 评审组。在"学院排序"处填写推荐排名,点击"审核通过"。 威海校区、齐鲁医学院所属培养单位审核时,请在"培养单 位排序"处填写推荐排名,点击"审核通过"。

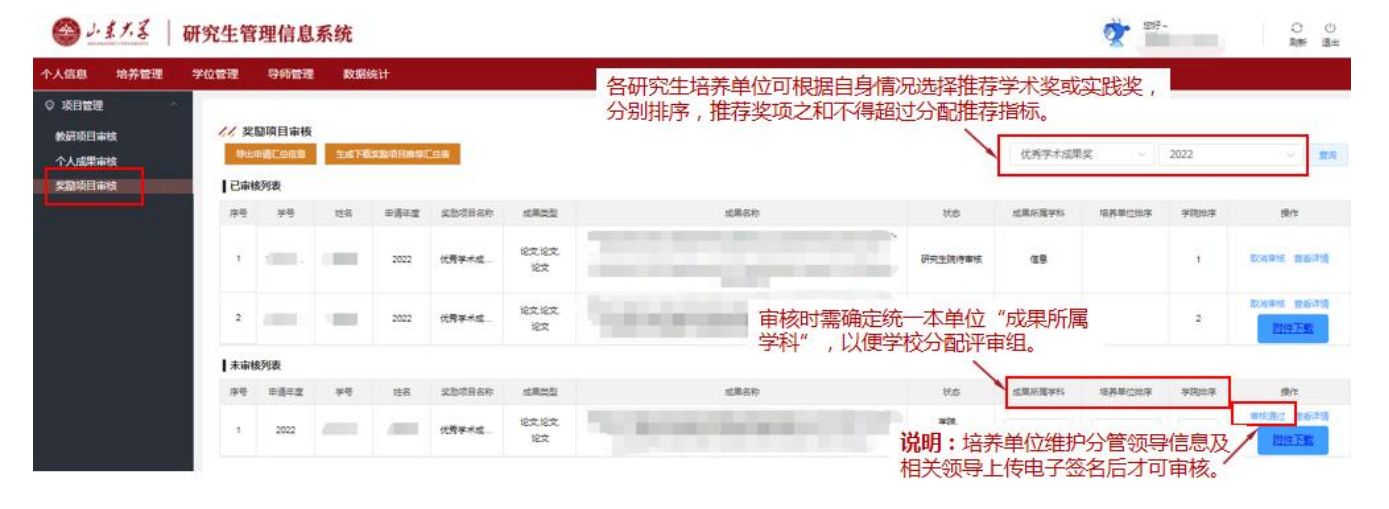

# 5.下载查看优秀成果奖申报材料

公章)。

培养单位审核通过后,成果进入"已审核列表"。选择 "奖励项目名称"和"年度",查询后,可通过系统"下载 奖励项目推荐汇总表"下载查看《山东大学研究生优秀学术 /实践成果奖推荐汇总表》(自动显示分管领导签字和学院

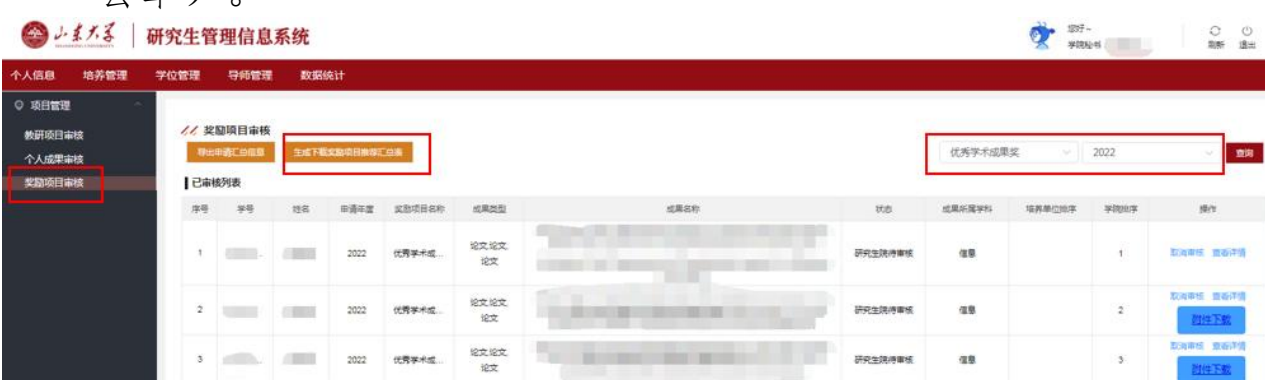

#### 6.材料报送

本年度成果奖均通过研究生管理信息系统线上报送,无 需线下报送纸质材料。

为免有误,烦请各培养单位提交前,务必本地下载查看 下列材料是否正确,以便学校评审时提供准确材料:

(1)《山东大学研究生优秀学术/实践成果奖申报表》;

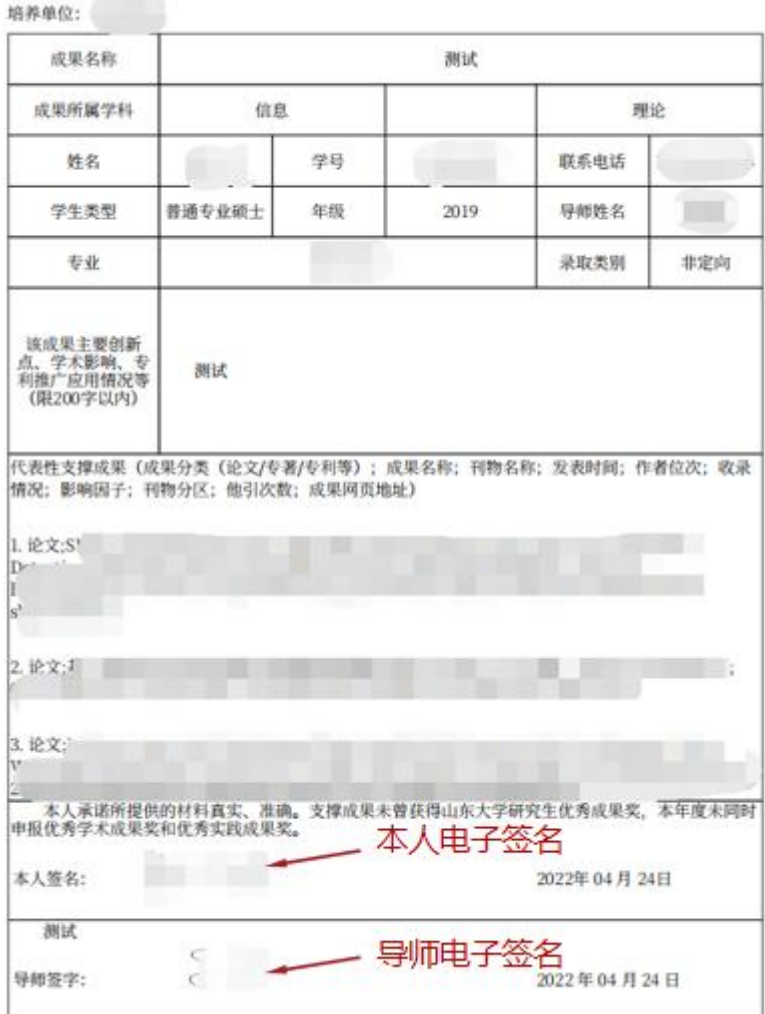

山东大学研究生优秀学术成果奖申报表

(2)上报每项成果及其证明材料 PDF 附件无误;

(3)《山东大学研究生优秀学术/实践成果奖推荐汇总 表》。

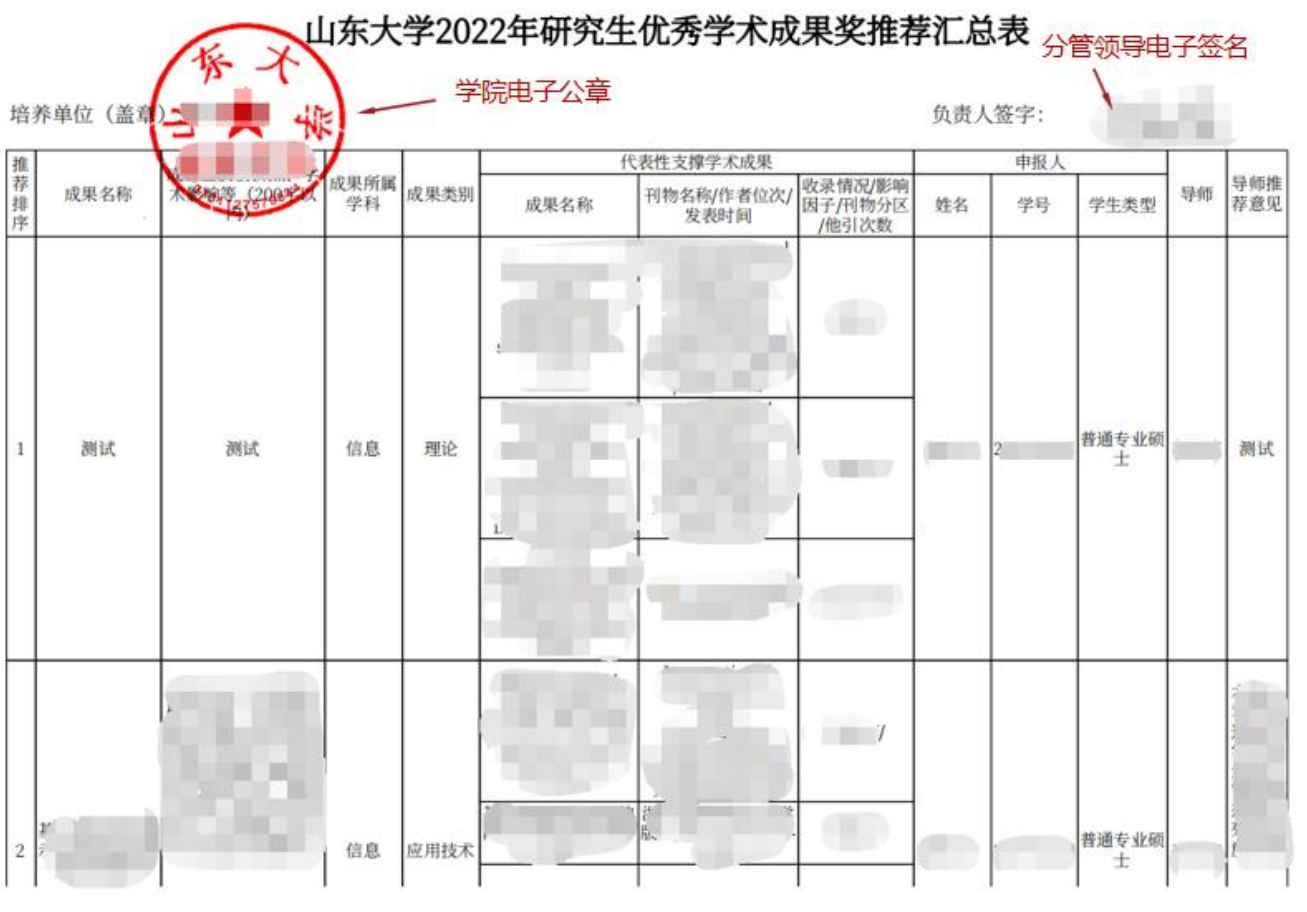